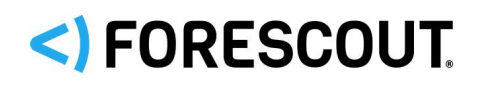

# Forescout

# Network Module: Rogue Device Detection and Prevention

How-to Guide

**Version 1.0.1**

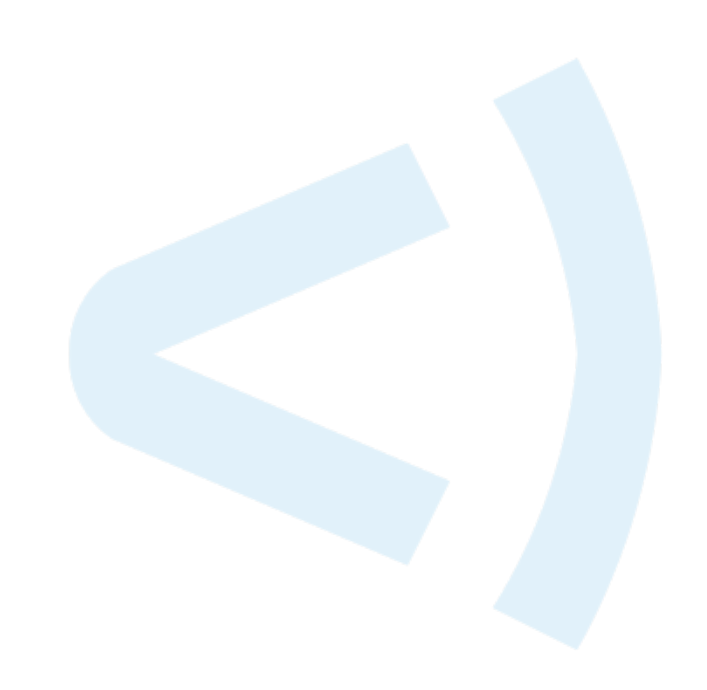

# **Contact Information**

Forescout Technologies, Inc. 190 West Tasman Drive San Jose, CA 95134 USA [https://www.Forescout.com/support/](https://www.forescout.com/support/) Toll-Free (US): 1.866.377.8771 Tel (Intl): 1.408.213.3191 Support: 1.708.237.6591

# **About the Documentation**

- Refer to the Technical Documentation page on the Forescout website for additional documentation: [https://www.Forescout.com/company/technical-documentation/](https://www.forescout.com/company/technical-documentation/)
- Have feedback or questions? Write to us at [documentation@forescout.com](mailto:documentation@forescout.com)

# **Legal Notice**

© 2020 Forescout Technologies, Inc. All rights reserved. Forescout Technologies, Inc. is a Delaware corporation. A list of our trademarks and patents can be found at [https://www.Forescout.com/company/legal/intellectual-property-patents-trademarks.](https://urldefense.proofpoint.com/v2/url?u=https-3A__www.forescout.com_company_legal_intellectual-2Dproperty-2Dpatents-2Dtrademarks&d=DwMFAg&c=L5E2d05je37i-dadkViuXA&r=Z3cI4QPLlfMimB_63ipHyFuWSHGqqAs50hjX-2X1CEw&m=ypFjb5tb21hH81CxdGe-3FT8l4QXZe-hzuDh-eBT-wQ&s=ATQ1mJb4KkN8L9fn2BnpRuwmDWJcze7zyqTbG1PTwkc&e=) Other brands, products, or service names may be trademarks or service marks of their respective owners.

2020-04-14 14:35

# **Table of Contents**

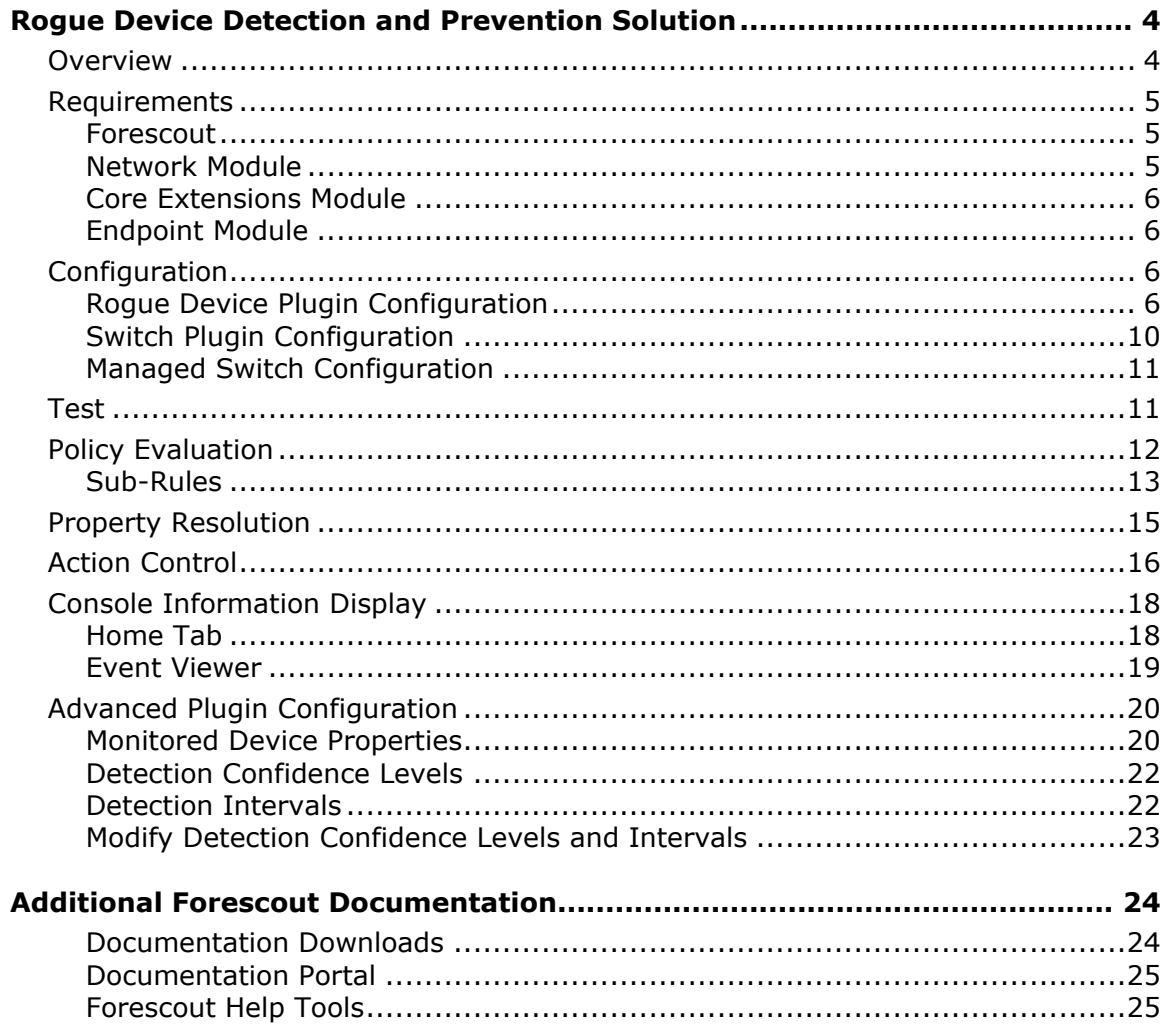

# <span id="page-3-0"></span>**Rogue Device Detection and Prevention Solution**

# <span id="page-3-1"></span>**Overview**

The Rogue Device Detection and Prevention How-to Guide, version 1.0, provides you with the information necessary to deploy the Forescout rogue device detection and prevention solution in your network. The solution addresses the following rogue device, network security problem:

**MAC Spoofing** 

The solution monitors Forescout platform-managed switches to identify suspicious MAC spoofing events occurring to endpoints that are connected to these switches. The solution identifies these suspicious events regardless of whether the involved endpoints - the *spoofing victim* (legitimate endpoint) and the *spoofing attacker* (illegitimate endpoint) - are located on (connected to) the same managed switch or two different, managed switches. Monitoring is continuous. The solution also provides the operator/administrator with the option to take action.

With this solution, Forescout delivers the following value to customers:

- **Ensure and demonstrate security compliance**
- Reduce the risk of network disruption, due to security incidents/breaches

The solution offers two different methods by which it identifies suspicious MAC spoofing events. The operator/administrator of the Forescout platform, based on their security standards, can activate the use of a single method or both methods. The detection methods are as follows:

- **Detect MAC Address Appearances on Different Ports** per endpoint connected to a Forescout platform-managed switch, the solution monitors the MAC address appearance at its specific switch location and tracks consecutive changes in/movements of the MAC address switch location. Should a configured threshold of MAC address movements occur within a pre-defined interval, the solution identifies a MAC spoofing event.
- **Detect Changes in Character of Device** per endpoint connected to a Forescout platform-managed switch, the solution monitors a pre-defined set of fundamental, device properties for changes in their value. Should a configured number of these properties experience a change in value within a pre-defined interval, the solution identifies a MAC spoofing event.

In addition to identifying suspicious MAC spoofing events, the Forescout solution provides:

- Properties containing event-related or action-related information
- A policy template for creating policies to handle identified MAC spoofing events
- **Action control**
- A Console filter that displays, as a group, the detected endpoints that have been involved in a MAC spoofing event

 *For Console display purposes, the Forescout platform assigns a unique, fake MAC address to every, detected* spoofing attacker*.*

This document assumes that its readers have a solid understanding of the Forescout Switch Plugin and basic Forescout platform features including properties, policies and actions.

# <span id="page-4-0"></span>**Requirements**

The Rogue Device Detection and Prevention solution has the following deployment requirements:

- **[Forescout](#page-4-1)**
- **[Network Module](#page-4-2)**
- **[Core Extensions Module](#page-5-0)**
- **[Endpoint Module](#page-5-1)**

### <span id="page-4-1"></span>**Forescout**

The following Forescout version must be running in your Enterprise Manager and your Appliances:

- **Forescout 8.1**
- If you are using Flexx licensing, ensure that you have a valid Forescout eyeControl (ForeScout CounterACT Control) license, to use enforcement actions provided by the component. Refer to the *Forescout Flexx Licensing How-to Guide* for more information about managing Flexx licenses.

### <span id="page-4-2"></span>**Network Module**

The following plugins and their version must be running in all your CounterACT devices:

- **Rogue Device Plugin, version 1.0**
- **Switch Plugin, version 8.13**

<span id="page-4-3"></span>MAC spoofing detection requires the following:

- A minimum of one, running (active) MAC Spoofing Tracking policy or an equivalent policy that resolves the **MAC Spoofing Suspected** property.
- *Only endpoints that fall within the policy's defined scope are subject to MAC spoofing detection*. Therefore, for each MAC Spoofing Tracking policy or equivalent policy, make sure that you define its scope with the IP segments/IP address range(s) that you require the solution to track and detect.

### <span id="page-5-0"></span>**Core Extensions Module**

The following plugin and version is *optionally* running in all your CounterACT devices:

- **DHCP Classifier Plugin, version 2.2** 
	- − Resolves endpoint property information that the Rogue Device Plugin uses for the **Detect Changes in Character of Device** detection method.

### <span id="page-5-1"></span>**Endpoint Module**

The following plugin and version is *optionally* running in all your CounterACT devices:

- **HPS Inspection Engine, version 11.0** 
	- Resolves endpoint property information that the Rogue Device Plugin uses for the **Detect Changes in Character of Device** detection method.
	- − The Rogue Device Plugin requests the HPS Inspection Engine to verify, via Nmap query, the connection status of endpoints.

# <span id="page-5-2"></span>**Configuration**

This section describes both the required and optional configuration for deploying the Rogue Device Detection and Prevention solution. This section addresses the following topics:

- **[Rogue Device Plugin Configuration](#page-5-3)**
- **[Switch Plugin Configuration](#page-9-0)**
- **[Managed Switch Configuration](#page-10-0)**

### <span id="page-5-3"></span>**Rogue Device Plugin Configuration**

The Rogue Device Plugin (RGDP) provides the following options for configuration:

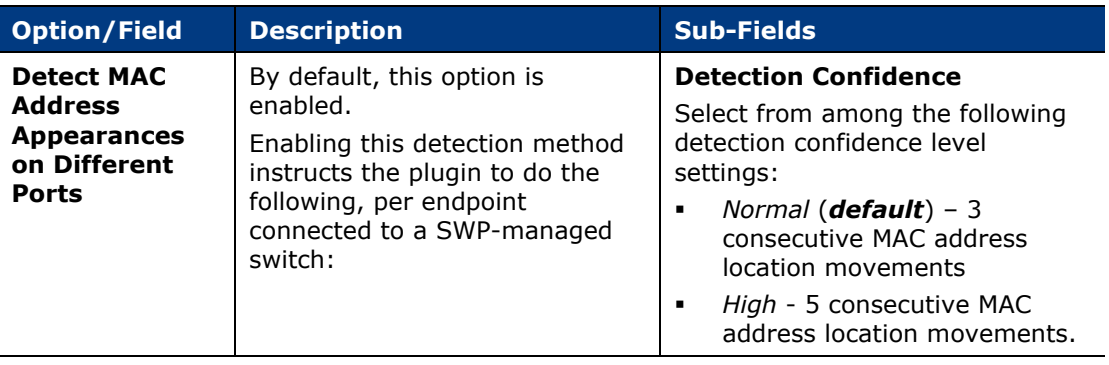

 *For MAC spoofing detection to function, see [MAC Spoofing Detection](#page-4-3)  [Requirement.](#page-4-3)*

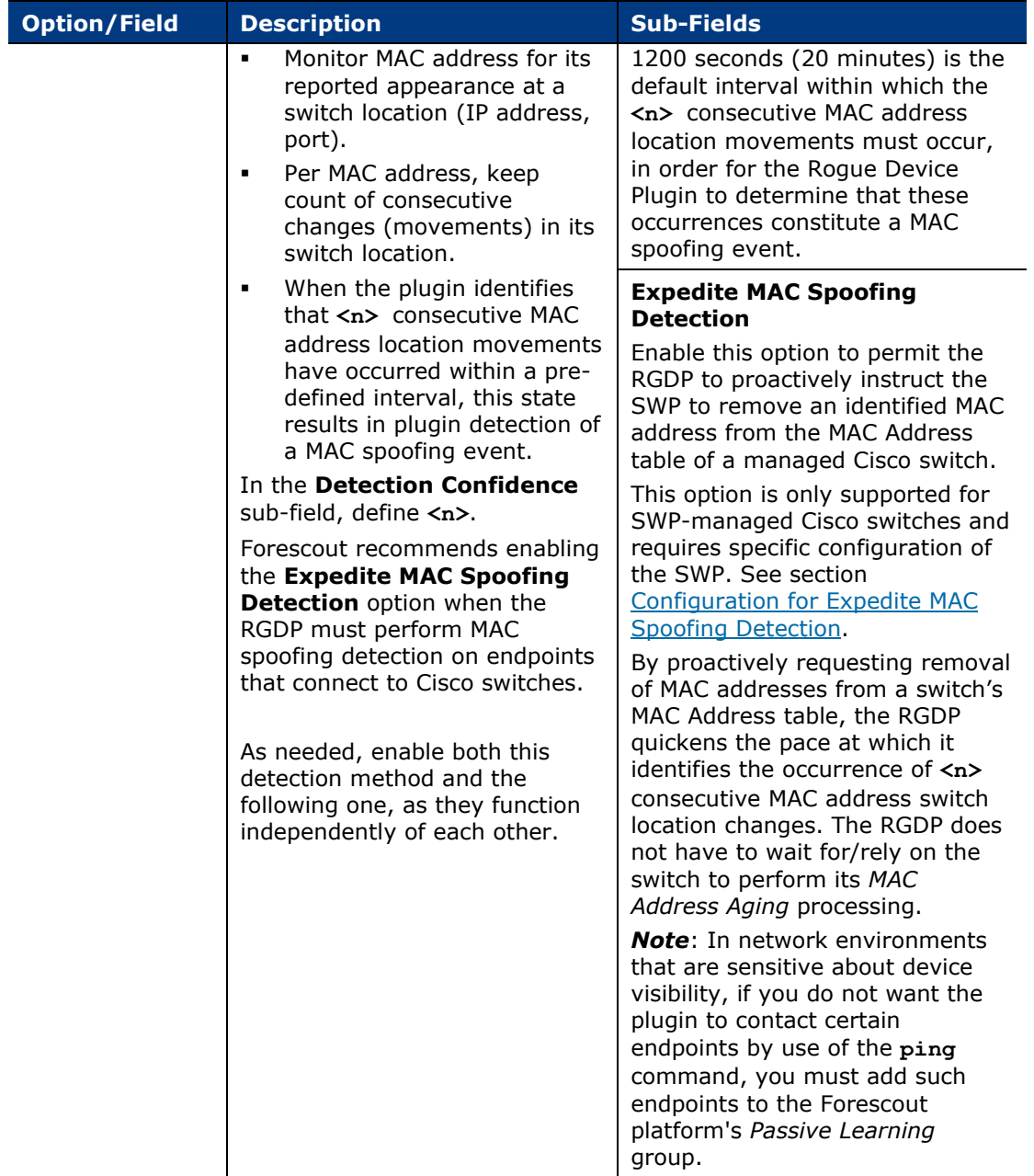

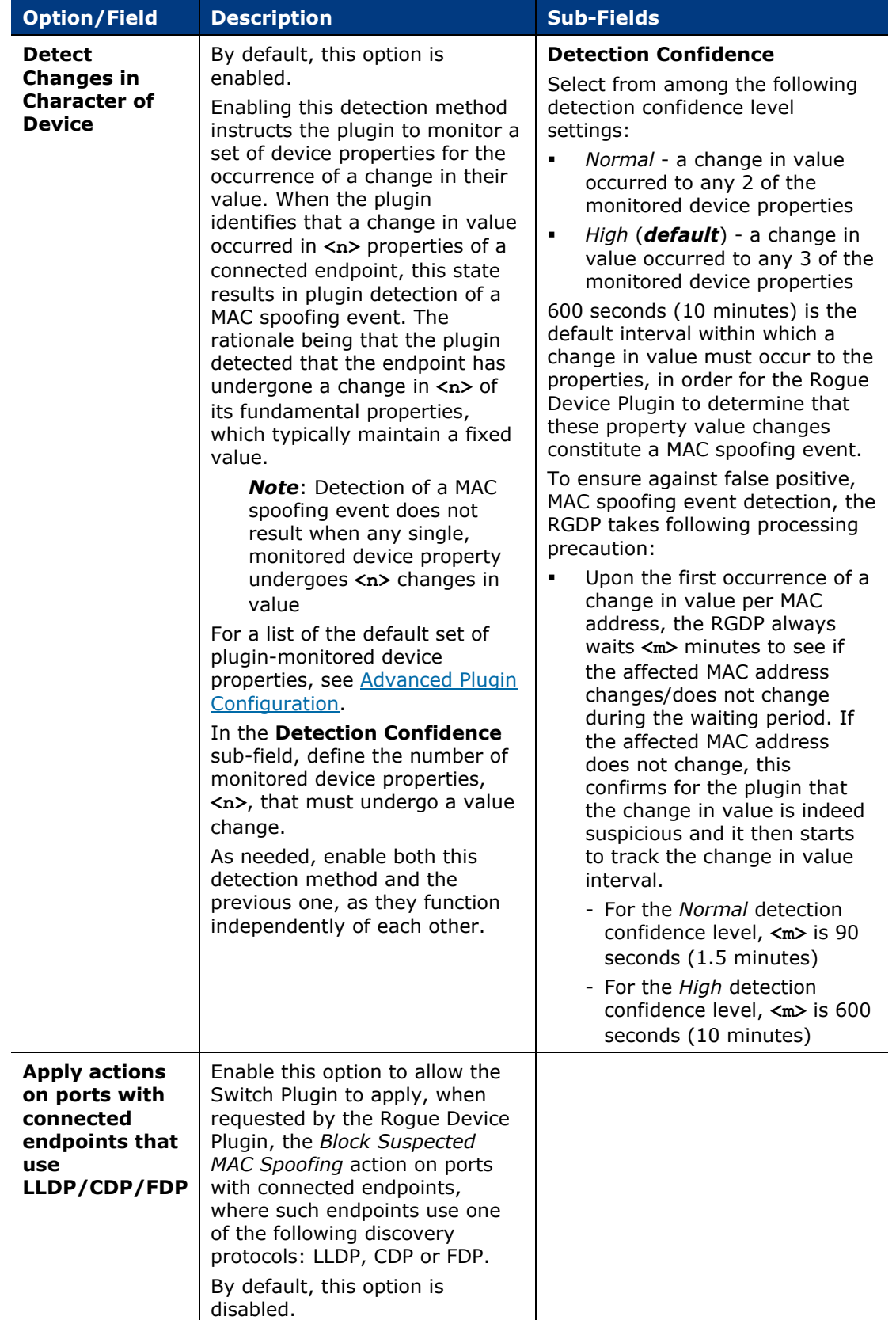

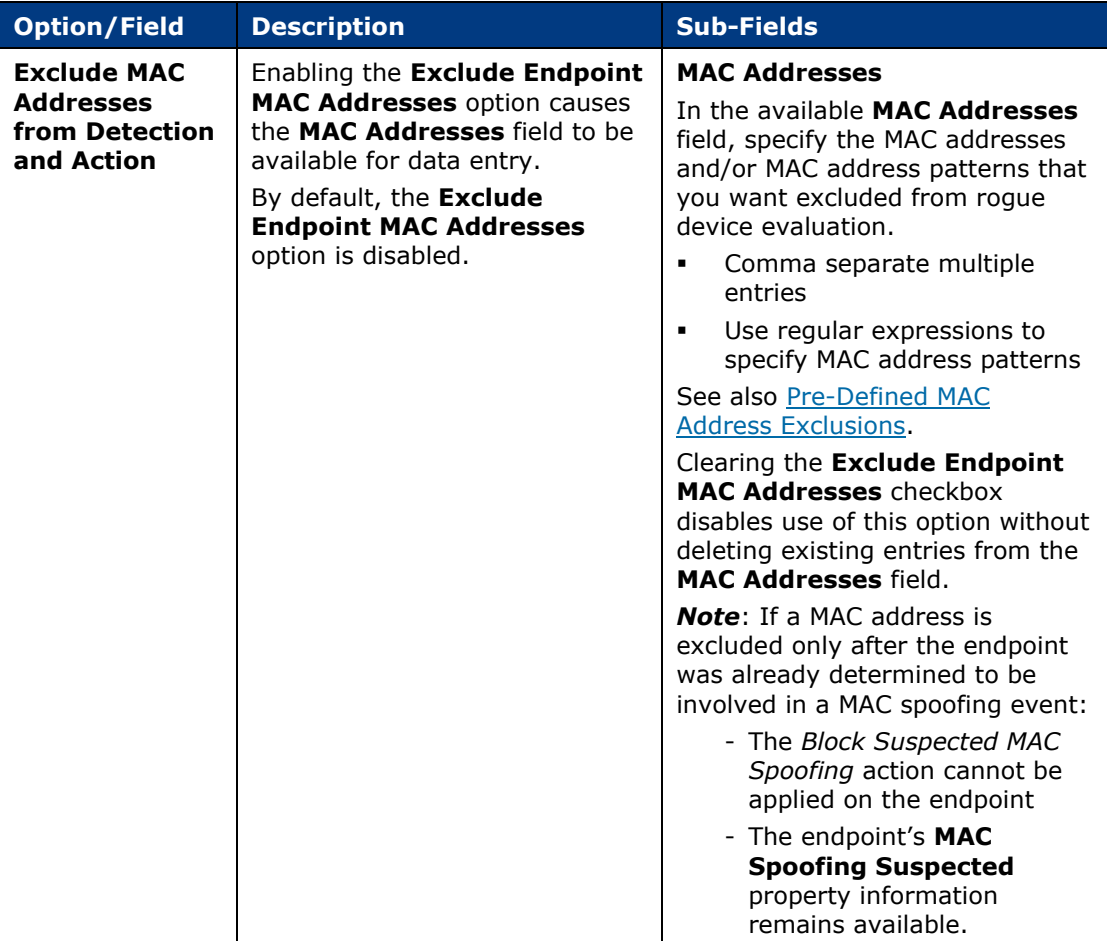

### **To configure the Rogue Device Plugin, do the following:**

- **1.** In the Console, select **Tools** > **Options** > **Modules**.
- **2.** In the Modules pane, expand the **Network** entry and select **Rogue Device**.
- **3.** Select **Configure**. The Rogue Device pane opens.

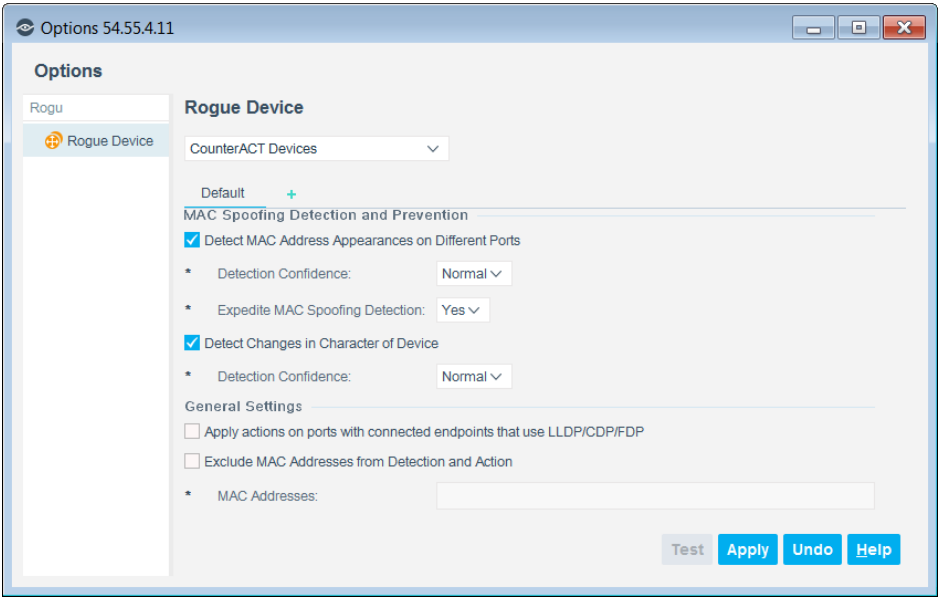

### <span id="page-9-1"></span>**Pre-Defined MAC Address Exclusions**

The following MAC addresses/MAC address patterns, although not entered in the **MAC Addresses** field, are automatically excluded from plugin rogue detection and action processing:

- **001c7f.\*** Check Point virtual firewall mac address pattern
- **0050b6.\*** docking station MAC address pattern
- **00249b.\*** docking station MAC address pattern

If your organization identifies other MAC addresses/MAC address patterns requiring this automatic exclusion, contact Forescout support.

### <span id="page-9-0"></span>**Switch Plugin Configuration**

In the Console, you must configure the Switch Plugin (SWP) to manage those switches that require the solution to perform MAC spoofing detection on endpoints that connect to these switches. For information about SWP options mentioned in the following sections, refer to the *Forescout Network Module: Switch Plugin Configuration Guide*.

#### **Configuration for Action Application**

Application of Rogue Device Plugin-provided actions requires interaction between the RGDP and the SWP; the RGDP requests the SWP to either block or cancel the block of a managed switch's **<IP address>:<port>**. In order for the SWP to apply these actions on a targeted, managed switch, you are required to configure the SWP with the following option, per managed switch:

In the CLI pane/tab, enable the **Use CLI** option

### <span id="page-10-2"></span>**Configuration for Expedite MAC Spoofing Detection**

Forescout recommends that the RGDP operates using the **Expedite MAC Spoofing Detection** option with managed Cisco switches. Use of this option requires you to configure the SWP with the following the options, per managed Cisco switch:

- In the CLI pane/tab, enable the **Use CLI** option
- In the MAC Permissions section of the Permissions pane/tab, enable the **Write – Enable Actions** option.

### <span id="page-10-3"></span>**Handling SNMP Traps**

Forescout recommends that you configure the SWP to handle the SNMP traps sent to it from managed switches. The types of SNMP traps that the SWP handles are:

- Link status traps [Link Up trap, Link Down trap] sent by all switches
- MAC notification traps sent only by Cisco switches

In the Console's Edit general parameters window, configure the following Switch Plugin options:

- Enable the **Handle SNMP Traps** option
- In the **Advanced configuration flags** field, configure the **forward\_snmp\_traps** flag to enable SWP forwarding of SNMP traps

For configuring Cisco switch sending of MAC notification traps, see section [Managed](#page-10-0)  [Switch Configuration.](#page-10-0)

### <span id="page-10-0"></span>**Managed Switch Configuration**

This section describes the required, managed switch configuration for deploying the Rogue Device Detection and Prevention solution.

#### **Cisco**

Forescout recommends that managed Cisco switches send SNMP MAC notification traps to the SWP. You must configure each managed Cisco switch to send MAC notification traps to the SWP. For information about configuring MAC notification traps on Cisco switches, refer to the *Forescout Network Module: Switch Plugin Configuration Guide*.

For configuring SWP handling of received MAC notification traps, see section [Handling SNMP Traps.](#page-10-3)

# <span id="page-10-1"></span>**Test**

Following your configuration of the Rogue Device Plugin and the Switch Plugin, Forescout recommends that you test each of these plugins.

# <span id="page-11-0"></span>**Policy Evaluation**

The Forescout rogue device detection and prevention solution provides the MAC Spoofing Tracking policy template. Use this template to create policies that deal with the endpoints involved in suspected MAC spoofing events.

Forescout MAC spoofing detection has the following policy requirements:

- A minimum of one, running (active) MAC Spoofing Tracking policy or an equivalent policy that resolves the **MAC Spoofing Suspected** property.
- *Only endpoints that fall within the policy's defined scope are subject to MAC spoofing detection*. Therefore, for each MAC Spoofing Tracking policy or equivalent policy, make sure that you define its scope with the IP segments/IP address range(s) that you require the solution to track and detect.

For the properties that the Rogue Device Plugin resolves upon detection of a suspected MAC spoofing event, see [Property Resolution.](#page-14-0)

#### **To access the policy template:**

- **1.** Open the Console's **Policy Manager** and select **Add** to open the Policy Wizard.
- **2.** In the Templates tree, navigate to and open **Threats** > **MAC Spoofing Tracking**.

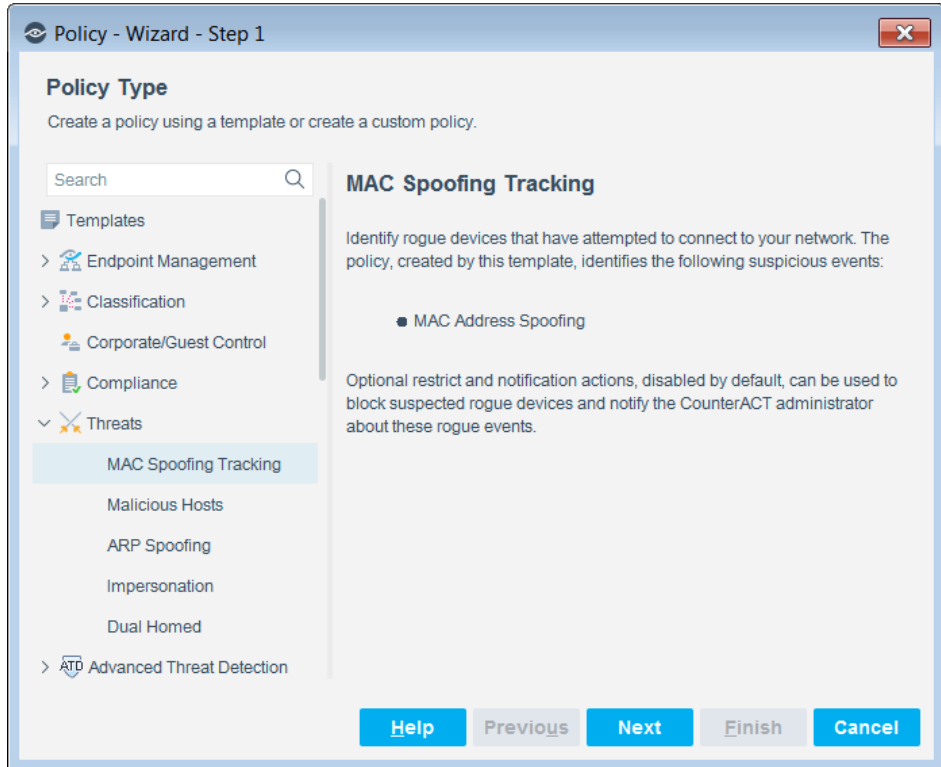

The Policy Wizard then requires you to define the following information:

Step 2: **Name** (and an optional **Description**)

 Step 3: The policy's scope; the range of IP addresses of the endpoints that the policy targets for evaluation.

In the **Ranges** column of the Scope page, the default entry is *Hosts without a known IP address* (meaning, Forescout does not know the endpoint IP address). This entry ensures that the policy you create targets spoofing attackers for evaluation, as Forescout assigns a unique, fake MAC address to detected, spoofing attackers but does not assign them an IP address. Select **Add** or **Segments** to add entries to the table.

**Step 4: The Event Detection Period** - specify the time period when suspicious MAC spoofing events had to have been identified, in order to qualify the endpoints involved in the event for policy evaluation. The defined period globally applies to all policy sub-rules. The default, event detection period is *Detected within the last 1 hour*.

### <span id="page-12-0"></span>**Sub-Rules**

The policy uses sub-rules to evaluate endpoints that were involved in a suspected MAC spoofing event and identify those endpoints that match the specified, sub-rule criteria.

The policy includes the following sub-rules:

- **[Detected Spoofing Attacker](#page-12-1)**
- **[Detected Spoofing Victim](#page-13-0)**
- **[Ever Detected as Spoofing Victim](#page-13-1)**

Endpoints that do not match any policy sub-rule means that the plugin has never identified them as being involved in a suspected MAC spoofing event.

### <span id="page-12-1"></span>**Detected Spoofing Attacker**

Endpoints matching this sub-rule's condition are the identified *spoofing attacker* in a suspected MAC spoofing event, which the plugin detected within either the defined **Event Detection Period** or the sub-rule's locally defined event detection period. The assigned value of their **MAC Spoofing Suspected** property sub-field **Endpoint Identity** is *Spoofing Attacker*.

When an endpoint matches this sub-rule's condition, the policy then applies all *enabled*, sub-rule actions. The default set of actions for this sub-rule is:

- *Block Suspected MAC Spoofing* block the detected switch port where the matching endpoint is connected. For details about this action, see [Action](#page-15-0)  [Control.](#page-15-0)
- *Send Message to Syslog* send a message, either a customized one or the default one, to a syslog server. For details about this action, refer to the *Core Extensions Module: Syslog Plugin Configuration Guide*.
- *Send Email* send an email message to the configured Forescout administrator(s) of the Appliance. For details about this action, refer to the following *Forescout Administration Guide* sections:
	- − *Chapter 2: Working the Initial Setup Wizard* > *Set Up an Appliance from Scratch* > *Mail*

− *Chapter 5: Policy Management* > *Policy Preferences* > *Email Preferences*

By default, these actions are disabled.

### <span id="page-13-0"></span>**Detected Spoofing Victim**

Endpoints matching this sub-rule's condition are the identified *spoofing victim* in a suspected MAC spoofing event, which the plugin detected within either the defined **Event Detection Period** or the sub-rule's locally defined event detection period. The assigned value of their **MAC Spoofing Suspected** property sub-field **Endpoint Identity** is *Spoofing Victim*.

When an endpoint matches this sub-rule's condition, the policy then applies all *enabled*, sub-rule actions. The default set of actions for this sub-rule is:

- *Send Message to Syslog* send a message, either a customized one or the default one, to a syslog server. For details about this action, refer to the *Core Extensions Module: Syslog Plugin Configuration Guide*.
- *Send Email* send an email message to the configured Forescout administrator(s) of the Appliance. For details about this action, refer to the following *Forescout Administration Guide* sections:
	- − *Chapter 2: Working the Initial Setup Wizard* > *Set Up an Appliance from Scratch* > *Mail*
	- − *Chapter 5: Policy Management* > *Policy Preferences* > *Email Preferences*

By default, these actions are disabled.

#### <span id="page-13-1"></span>**Ever Detected as Spoofing Victim**

Endpoints matching this sub-rule's condition are the identified *spoofing victim* in a suspected MAC spoofing event, which the plugin *ever* detected; the assigned value of their **MAC Spoofing Suspected** property sub-field **Endpoint Identity** is *Spoofing Victim*.

When an endpoint matches this sub-rule's condition, the policy then applies all *enabled*, sub-rule actions. The default set of actions for this sub-rule is:

- *Send Message to Syslog* send a message, either a customized one or the default one, to a syslog server. For details about this action, refer to the *Core Extensions Module: Syslog Plugin Configuration Guide*.
- *Send Email* send an email message to the configured Forescout administrator(s) of the Appliance. For details about this action, refer to the following *Forescout Administration Guide* sections:
	- − *Chapter 2: Working the Initial Setup Wizard* > *Set Up an Appliance from Scratch* > *Mail*
	- − *Chapter 5: Policy Management* > *Policy Preferences* > *Email Preferences*

By default, these actions are disabled.

# <span id="page-14-0"></span>**Property Resolution**

The Forescout rogue device detection and prevention solution resolves the following properties:

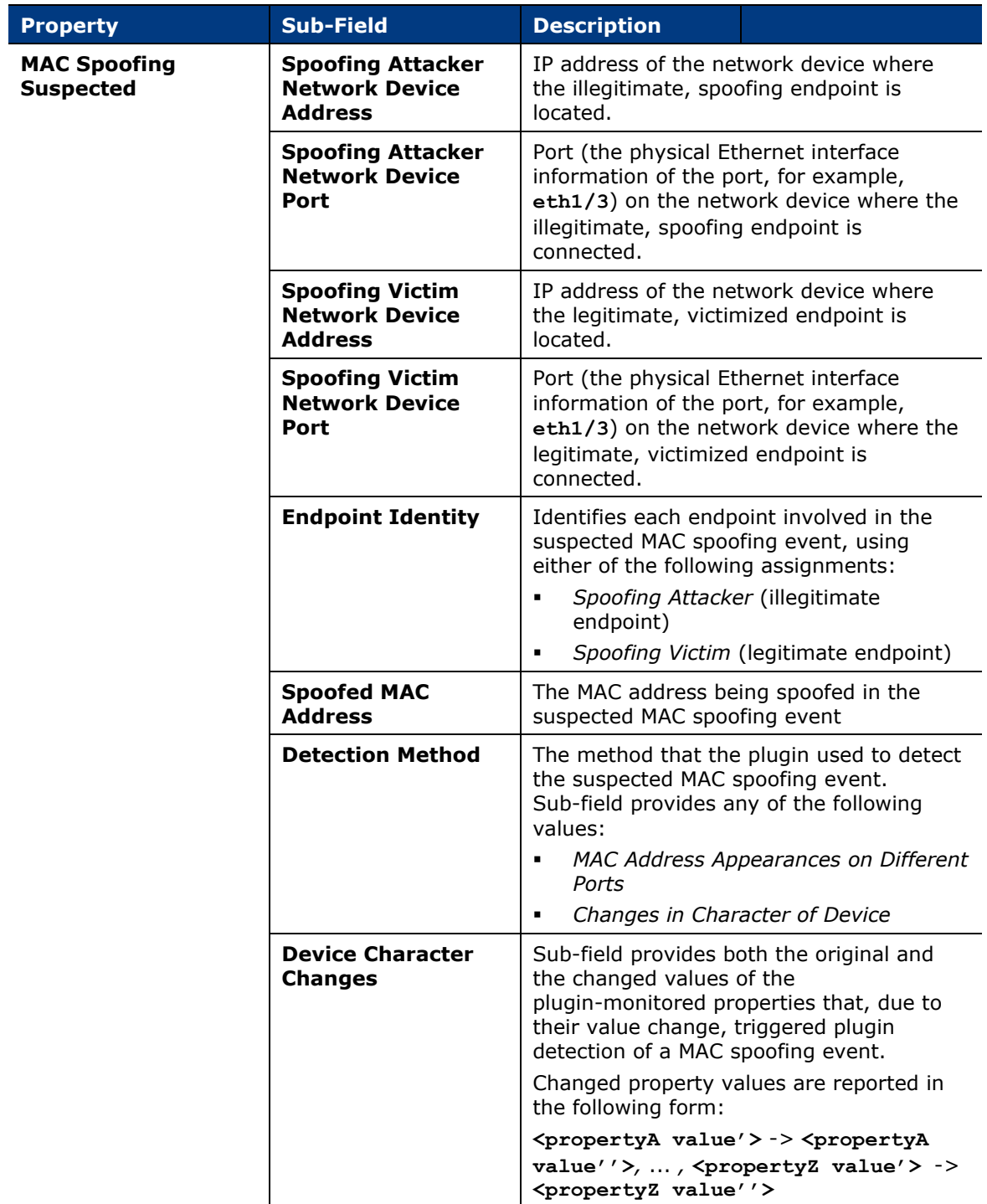

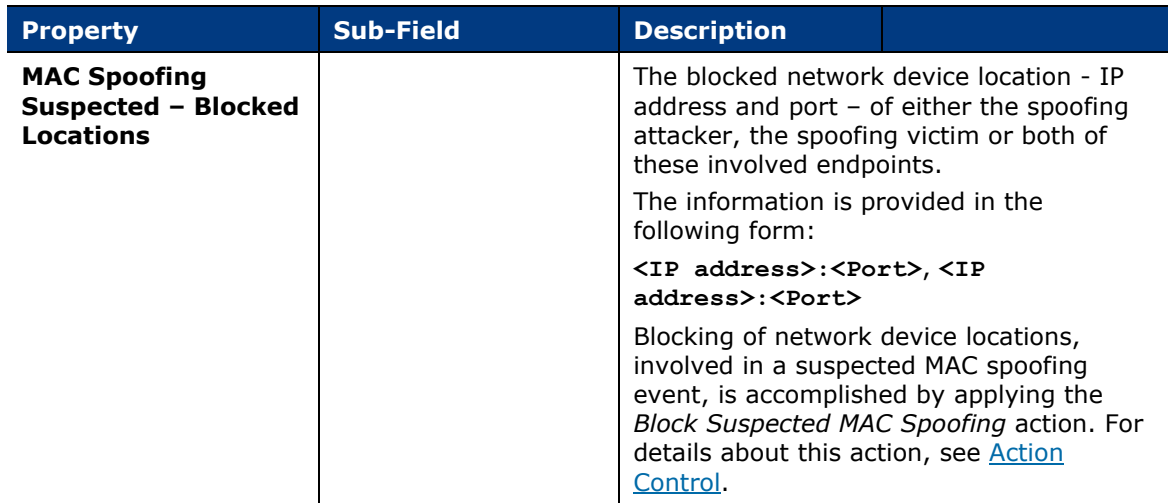

The plugin resolves the **MAC Spoofing Suspected** property upon detection, in your network, of each suspected MAC spoofing event. While the MAC spoofing event remains in effect, the plugin also periodically re-resolves this property.

The plugin resolves the **MAC Spoofing Suspected – Blocked Locations** property as part of its processing of the *Block Suspected MAC Spoofing* action.

<span id="page-15-0"></span>In the Forescout Console, find these properties in the **Rogue Device** property group.

# **Action Control**

The Rogue Device Plugin provides the following action to apply control on endpoints:

 *Block Suspected MAC Spoofing* - blocks the port of the managed switch to which the targeted endpoint (MAC address) is connected

As part of action processing, the plugin resolves the **MAC Spoofing Suspected - Blocked Locations** property.

In the Forescout Console, find this action in the **Restrict** action group.

If you are using Flexx licensing, ensure that you have a valid *Forescout eyeControl* license to use this action. Refer to the *Forescout Flexx Licensing How-to Guide* for more information about managing licenses.

Action processing requires interaction between the Rogue Device Plugin and the Switch Plugin; the Rogue Device Plugin requests the Switch Plugin to either block or cancel the block of a managed switch's <**IP address**>**:**<**port**>. Use the action in policies and manually apply it on detected endpoints.

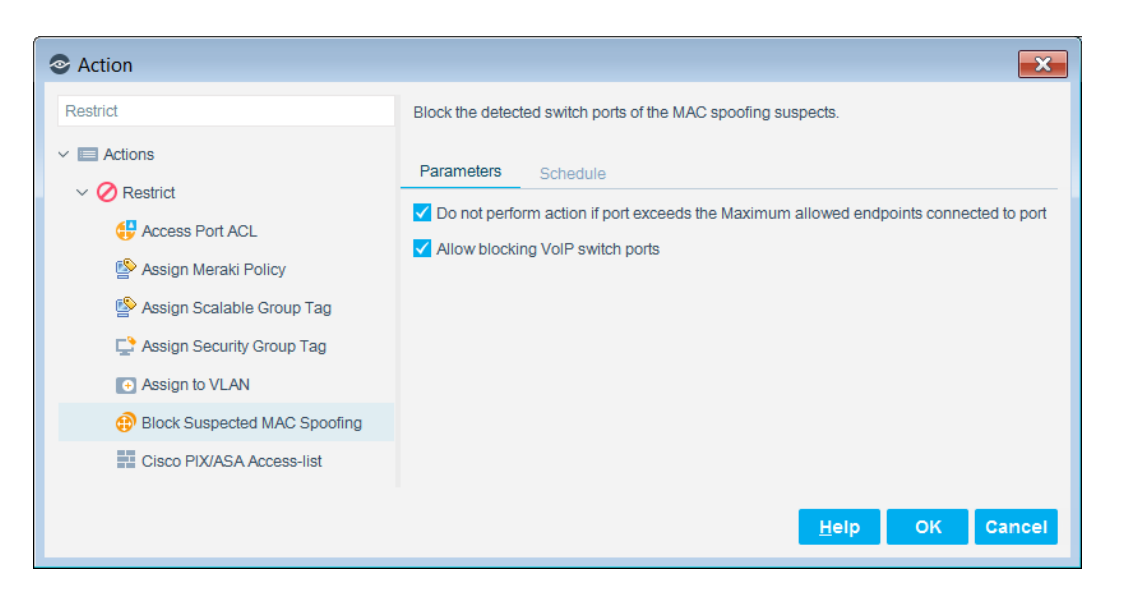

In the action's Parameter tab, the following options are available for configuration:

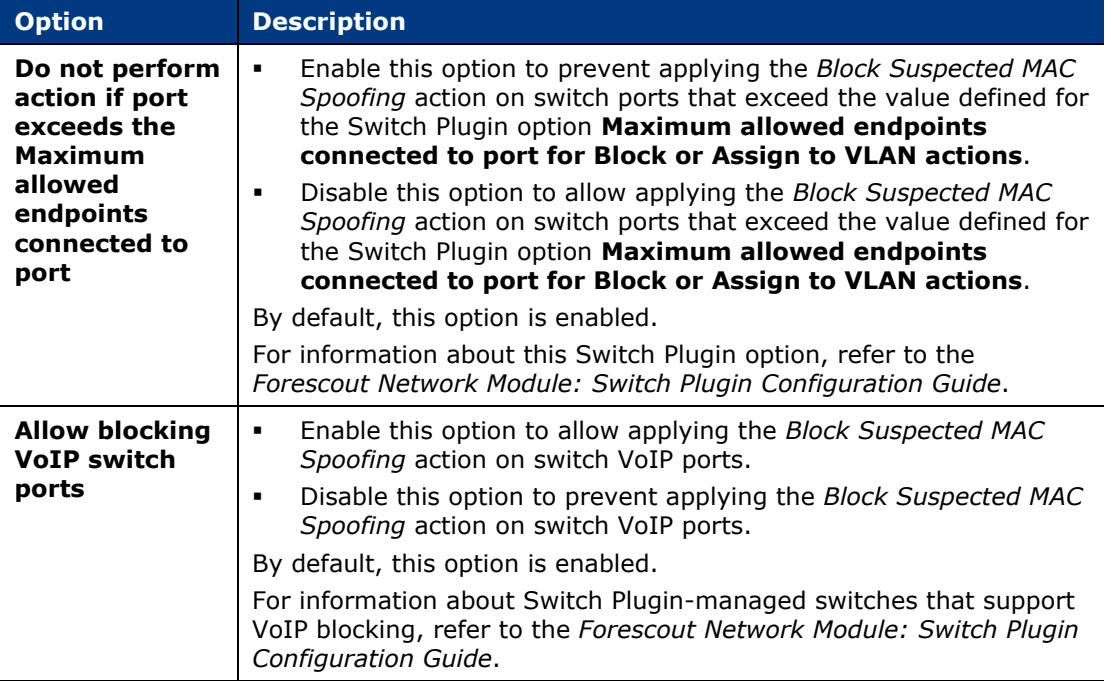

Policy re-evaluation can cancel the applied action; you can also manually cancel the action. The plugin provides the following cancel action:

 *Undo Rogue Device Block* – removes the block of the port of the managed switch to which the targeted endpoint (MAC address) is connected

In the Forescout Console, find this action in the **Restrict** action group.

If you are using Flexx licensing, ensure that you have a valid *Forescout eyeControl* license to use this action. Refer to the *Forescout Flexx Licensing How-to Guide* for more information about managing licenses.

# <span id="page-17-0"></span>**Console Information Display**

This section describes the impact of the Forescout rogue device detection and prevention solution on Console information displays, as follows:

- **The [Home Tab](#page-17-1)**
- **The [Event Viewer](#page-18-0)**

### <span id="page-17-1"></span>**Home Tab**

In the **All Hosts** pane in the Console's **Home** tab, entries of connected endpoints that the RGDP determines to be involved in a MAC spoofing event, display the following distinguishing information:

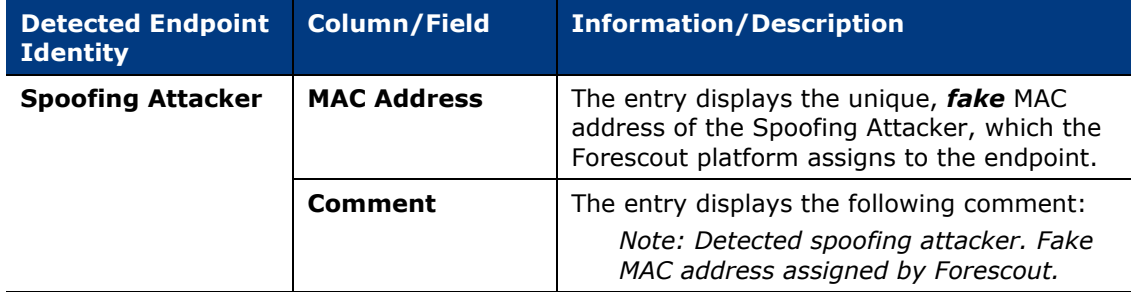

When you select such a table entry, meaning an endpoint determined to be involved in a MAC spoofing event, the following MAC spoofing event information displays in the **Profile** tab:

- **The MAC Spoofing Suspected** property and it sub-fields
- The **MAC Spoofing Suspected - Blocked Locations** property info only displays (available) while the *Block Suspected MAC Spoofing* action is applied on the endpoint

For a description of these properties, see [Property Resolution.](#page-14-0)

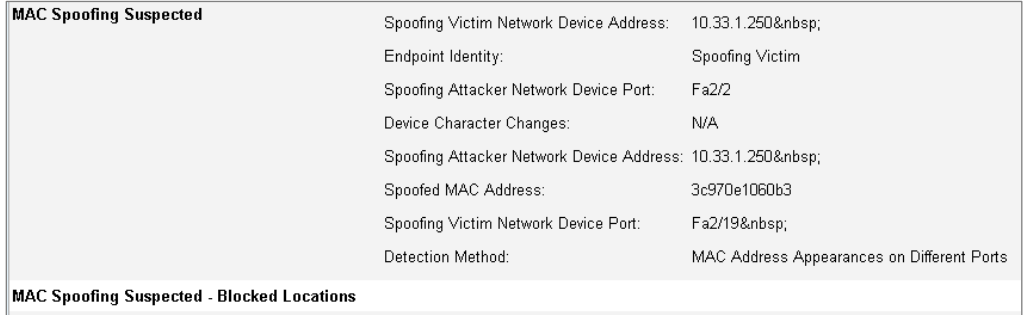

### <span id="page-18-0"></span>**Event Viewer**

For each, detected MAC spoofing event, the RGDP creates an entry in the Console **Event Viewer** that contains the following event information detail:

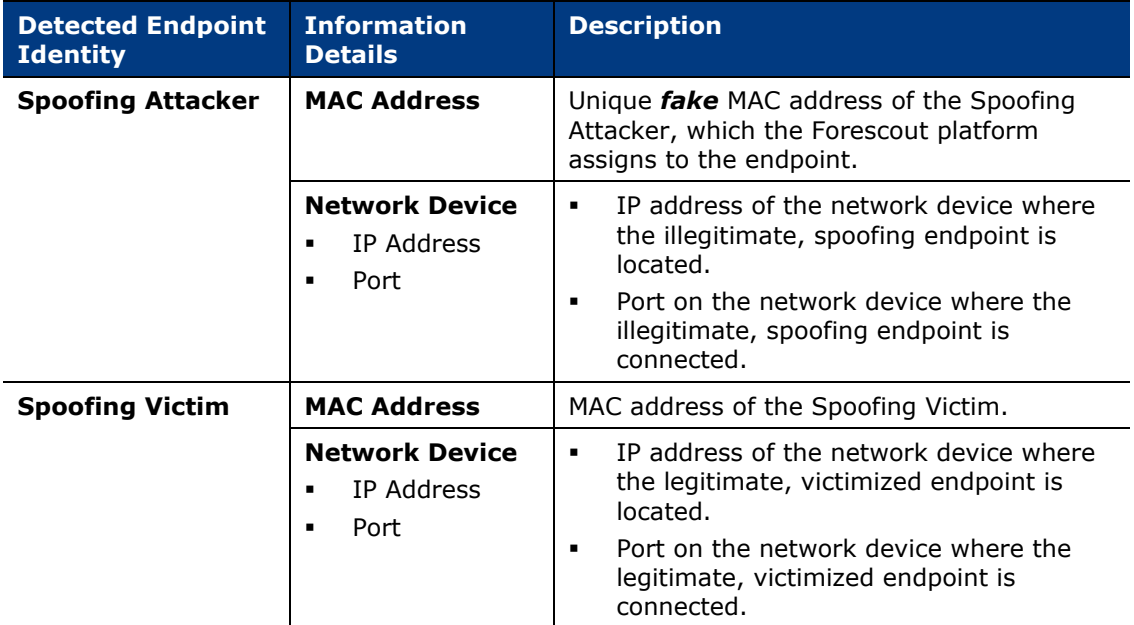

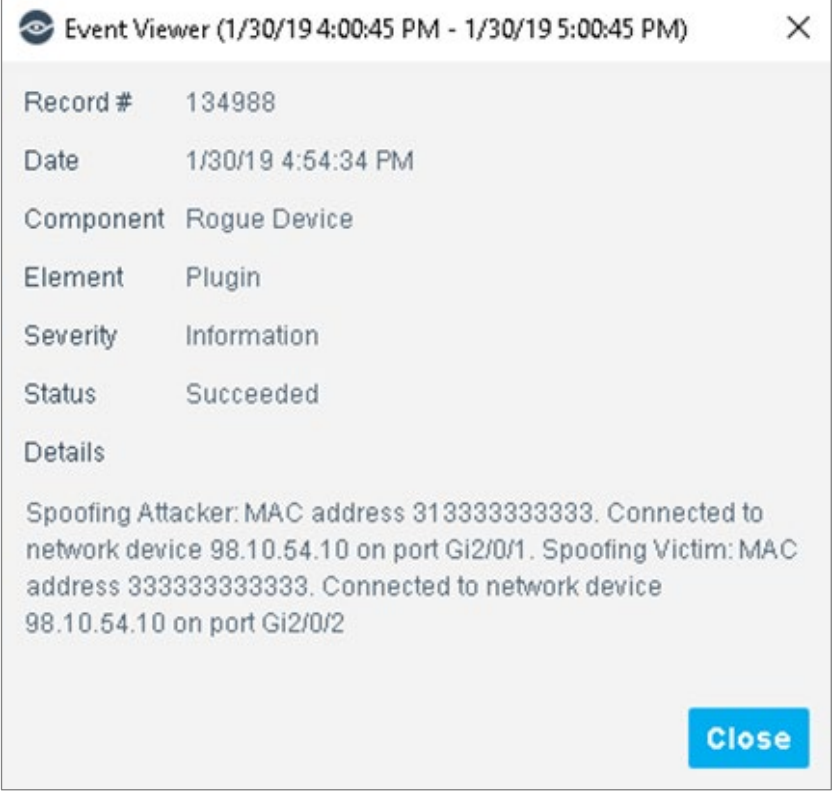

# <span id="page-19-0"></span>**Advanced Plugin Configuration**

Using the CounterACT device CLI, you can modify plugin processing flag settings to customize the rogue device detection solution to suit your network environment. Customize any of the following:

- **[Monitored Device Properties](#page-19-1)**
- **[Detection Confidence Levels](#page-21-0)**
- **[Detection Intervals](#page-21-1)**
- *Before modifying processing flag settings, Forescout recommends to first contact our customer support to discuss.*

### <span id="page-19-1"></span>**Monitored Device Properties**

The detection method **Detect Changes in Character of Device** instructs the Rogue Device Plugin to monitor a set of device properties for the occurrence of a change in their value. The default set of plugin-monitored device properties are as follows:

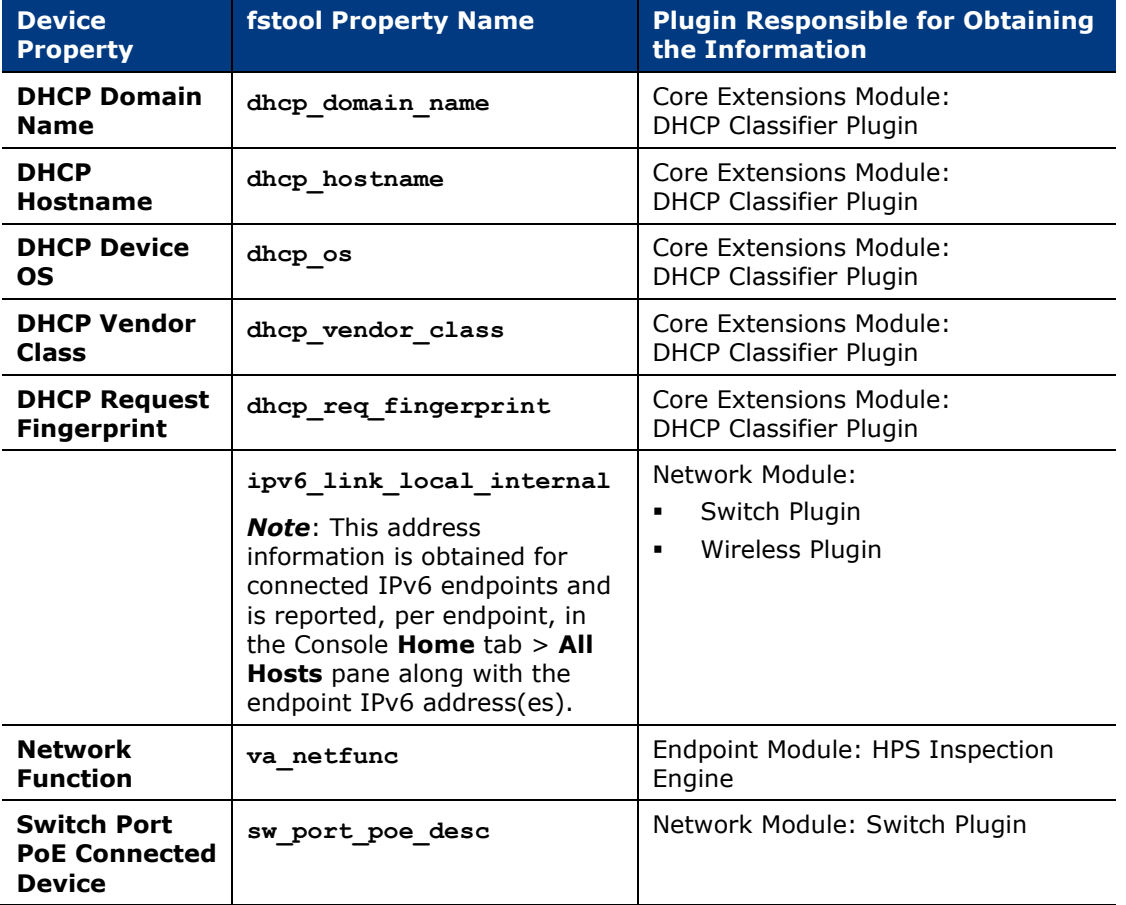

The following plugin processing flag defines the set of plugin-monitored device properties:

**config.listen\_to\_properties.value**

Using the CounterACT device CLI, you can modify this processing flag's setting. Modifications that you make to the set of plugin-monitored device properties remain in effect following both a Rogue Device Plugin upgrade and a Rogue Device Plugin restart.

For plugin monitoring of track changes properties, see also [Monitoring of Track](#page-20-0)  [Changes Properties.](#page-20-0)

#### **To modify the set of plugin-monitored device properties:**

- <span id="page-20-1"></span>**1.** To modify the processing flag per Appliance, do the following:
	- **a.** On the Appliance, log in to the CLI.
	- **b.** Run the following fstool command:

```
fstool rogued set_property config.listen_to_properties.value = 
property= <property_name1>:from=<value/regular 
expression>:to=<value/regular 
expression>,...,<property_namen>:from=<value/regular 
expression>:to=<value/regular expression>
```
Make sure the command sets the flag's **from=:to=** value range for all device properties you want monitored.

- **2.** To modify the processing flag for all Forescout devices [Enterprise Manager and all Appliances], do the following:
	- **a.** On the Enterprise Manager, log in to the CLI.
	- **b.** For the Enterprise Manager, run the fstool command provided in the preceding step [1b.](#page-20-1)
	- **c.** For all Appliances, run the following fstool command:

```
fstool oneach –c fstool rogued set_property 
config.listen_to_properties.value = property= 
<property_name1>:from=<value/regular expression>:to=<value/regular 
expression>,...,<property_namen>:from=<value/regular 
expression>:to=<value/regular expression>
```
Make sure the command sets the flag's **from=:to=** value range for all device properties you want monitored.

For example, per Appliance, to set the flag's **from=:to=** value range to **<any value**> for all of the default set of plugin-monitored device properties, the fstool command to run is:

```
fstool rogued set_property config.listen_to_properties.value = 
property=dhcp_hostname:from=.*:to=.*,property=nbtdomain:from=.*:to
=.*,property=nbthost:from=.*:to=.*,property=sw_port_poe_desc:from=
.*:to=.*,property=va_netfunc:from=.*:to=.*,property=va_os:from=.*:
to=.*
```
#### <span id="page-20-0"></span>**Monitoring of Track Changes Properties**

- Plugin monitoring of track changes properties requires the following configuration:
	- − Adding the track changes property to the set of plugin-monitored device properties
- − In the MAC Spoofing Tracking policy or the equivalent policy, which resolves the **MAC Spoofing Suspected** property, add a final sub-rule that evaluates the track changes properties you want the plugin to monitor. This is required because only policy evaluation resolves track changes properties.
- When monitoring track changes properties, the plugin includes the following changes as value changes in any track changes property:
	- − From any value *<n>* to the value *Became Irresolvable*
	- − From the value *Became Irresolvable* to any value *<n>*

## <span id="page-21-0"></span>**Detection Confidence Levels**

Both the **Detect MAC Address Appearances on Different Ports** and the **Detect Changes in Character of Device** detection methods perform their processing using their own detection confidence level. The following plugin processing flags define the detection confidence levels:

- For the **Detect MAC Address Appearances on Different Ports** method
	- − **config.normal\_mac\_spoof\_mac\_move\_to\_port\_events.value** defines the number, **<n>**, of consecutive MAC address location movements for the method's *Normal* detection confidence level
	- − **config.high\_mac\_spoof\_mac\_move\_to\_port\_events.value** defines the number, **<n>**, of consecutive MAC address location movements for the method's *High* detection confidence level
- For the **Detect Changes in Character of Device** method
	- − **config.normal\_number\_of\_properties\_changed\_required\_for\_mac\_spoof. value** – defines the number, **<n>**, of changes in value that must occur to any of the monitored device properties for the method's *Normal* detection confidence level
	- − **config.high\_number\_of\_properties\_changed\_required\_for\_mac\_spoof.va lue** – defines the number, **<n>**, of changes in value that must occur to any of the monitored device properties for the method's *High* detection confidence level

Using the CounterACT device CLI, you can modify any of these processing flag's setting. Modifications that you make to processing flag settings remain in effect following both a Rogue Device Plugin upgrade and a Rogue Device Plugin restart.

To modify detection confidence levels, see [Modify Detection Confidence Levels and](#page-22-0)  **Intervals** 

# <span id="page-21-1"></span>**Detection Intervals**

Both the **Detect MAC Address Appearances on Different Ports** and the **Detect Changes in Character of Device** detection methods perform their processing using

their own detection interval. The following plugin processing flags define the detection intervals:

- **•** config.mac to port change threshold period.value defines, in seconds **<s>**, the detection interval for the **Detect MAC Address Appearances on Different Ports** method
- **•** config.property change expiration period.value defines, in seconds **<s>**, the detection interval for the **Detect Changes in Character of Device**  method

Using the CounterACT device CLI, you can modify any of these processing flag's setting. Modifications that you make to processing flag settings remain in effect following both a Rogue Device Plugin upgrade and a Rogue Device Plugin restart.

To modify detection intervals, see [Modify Detection Confidence Levels and Intervals.](#page-22-0)

# <span id="page-22-0"></span>**Modify Detection Confidence Levels and Intervals**

Modify processing flag settings for *detection confidence level* and/or *detection interval* using the following procedure:

### **To modify detection confidence level/detection interval:**

- <span id="page-22-1"></span>**1.** To modify the processing flag per Appliance, do the following:
	- **a.** On the Appliance, log in to the CLI.
	- **b.** Run the following fstool command: fstool rogued set property <processing flag> <n/s>
- **2.** To modify the processing flag for all Forescout devices [Enterprise Manager and all Appliances], do the following:
	- **a.** On the Enterprise Manager, log in to the CLI.
	- **b.** For the Enterprise Manager, run the fstool command provided in the preceding step [1b.](#page-22-1)
	- **c.** For all Appliances, run the following fstool command: **fstool oneach –c fstool rogued set\_property <processing flag> <n/s>**

Fstool command examples:

 On a single Appliance, run the following command to set its *detection confidence level* processing flag **config.normal\_mac\_spoof\_mac\_move\_to\_port\_events.value** to the value 1: **fstool rogued set\_property** 

```
config.normal_mac_spoof_mac_move_to_port_events.value 1
```
- Set the *detection interval* processing flag **config.property\_change\_expiration\_period.value** to the value 300 for all Forescout devices:
	- − On the Enterprise Manager, run the following command to set the processing flag for the Enterprise Manager: **fstool rogued set\_property config.property\_change\_expiration\_period.value 300**

− On the Enterprise Manager, run the following command to set the processing flag for each Appliance: **fstool oneach –c fstool rogued set\_property config.property\_change\_expiration\_period.value 300**

# <span id="page-23-0"></span>**Additional Forescout Documentation**

For information about other Forescout features and modules, refer to the following resources:

- **[Documentation Downloads](#page-23-1)**
- **[Documentation Portal](#page-24-0)**
- **[Forescout Help Tools](#page-24-1)**

### <span id="page-23-1"></span>**Documentation Downloads**

Documentation downloads can be accessed from the [Forescout Resources Page,](#page-23-2) and one of two Forescout portals, depending on which licensing mode your deployment is using.

- *Per-Appliance Licensing Mode* [Product Updates Portal](#page-23-3)
- *Flexx Licensing Mode* [Customer Portal](#page-24-2)
- *Software downloads are also available from these portals.*

#### **To identify your licensing mode:**

From the Console, select **Help > About Forescout**.

#### <span id="page-23-2"></span>**Forescout Resources Page**

The Forescout Resources page provides links to the full range of technical documentation.

#### **To access the Forescout Resources page:**

 Go to [https://www.Forescout.com/company/resources/,](https://www.forescout.com/company/resources/) select **Technical Documentation,** and search for documents.

#### <span id="page-23-3"></span>**Product Updates Portal**

The Product Updates Portal provides links to Forescout version releases, Base and Content Modules, and eyeExtend products, as well as related documentation. The portal also provides a variety of additional documentation.

#### **To access the Product Updates Portal:**

 Go to<https://updates.forescout.com/support/index.php?url=counteract> and select the version you want to discover.

### <span id="page-24-2"></span>**Customer Portal**

The Downloads page on the Forescout Customer Portal provides links to purchased Forescout version releases, Base and Content Modules, and eyeExtend products, as well as related documentation. Software and related documentation only appear on the Downloads page if you have a license entitlement for the software.

### **To access documentation on the Forescout Customer Portal:**

Go to [https://Forescout.force.com/support/](https://forescout.force.com/support/) and select **Downloads**.

### <span id="page-24-0"></span>**Documentation Portal**

The Forescout Documentation Portal is a searchable, web-based library containing information about Forescout tools, features, functionality, and integrations.

### **To access the Documentation Portal:**

Go to [https://updates.forescout.com/support/files/counteract/docs\\_portal/](https://updates.forescout.com/support/files/counteract/docs_portal/)

### <span id="page-24-1"></span>**Forescout Help Tools**

Access information directly from the Console.

### *Console Help Buttons*

Use context-sensitive *Help* buttons to access information about tasks and topics quickly.

### *Forescout Administration Guide*

Select **Forescout Help** from the **Help** menu.

### *Plugin Help Files*

 After installing the plugin, select **Tools** > **Options** > **Modules**, select the plugin, and then select **Help**.

### *Online Documentation*

 Select **Online Documentation** from the **Help** menu to access either the [Forescout Resources Page](#page-23-2) (Flexx licensing) or the [Documentation Portal](#page-24-0) (Per-Appliance licensing).